# Hanging Double-Sided Window Display – Standalone

# Hardware User Manual

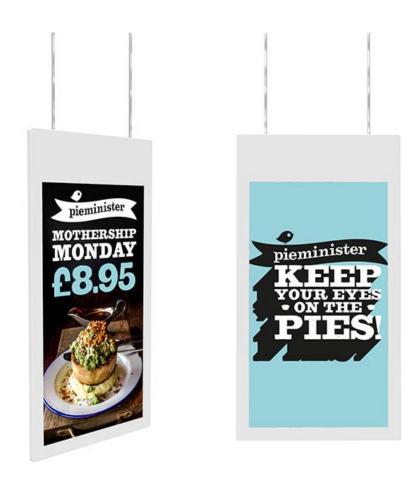

Manual Version HDSHD7.1

## **Safety Instructions**

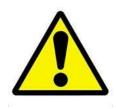

- Please keep the display away from any heat sources. Place the display in a stable and well-ventilated place.
- Please handle with extreme care, especially when moving, as product contains glass.
- The holes or openings on the display are designed for ventilation. Do not cover or block the ventilation holes or openings with any objects.
- Remove protective covering from the screen before you use the display.
- Shut off the power supply before cleaning. Use a soft lint-free cloth instead of a tissue to wipe the screen.
- You may use a glass cleaner to clean the product as required. However, never spray the cleaner directly onto the display surface.
- Do not attempt to repair this product yourself! Improper disassembly of the product may invalidate the warranty and lead to possible danger
- If you have a problem that cannot be solved using the "Troubleshooting" guidelines, please contact your supplier.

# **Quick Start Guide**

This section of the guide is to allow swift set up and use of the unit. Please refer to the main part of the User Guide for full information on use of the unit including installation.

Please follow the steps detailed below:

1 Unpack unit and place in desired location.

2 Connect the plug into mains outlet and make sure the power switch is in the ON (I) position. The unit will power then power on and after powering up you will be greeted by the home screen.

3 Collect the files you wish to display and make sure they are supported by the unit (see Section 2.1)

4 On a PC copy the files you want to play onto an empty USB drive. These should be in the root directory (without putting them into a folder). Remove USB from PC.

5 Insert USB drive into the one of the USB ports located on the top or bottom of the unit (see Figure 1).

The screen should indicate that it is copying the files onto the unit. Please note that all files currently stored in the unit will be deleted. Once completed, the screen will display a message to remove the USB drive.

6 Remove the USB drive and the unit will reboot and play the stored files in a loop on both sides of the display.

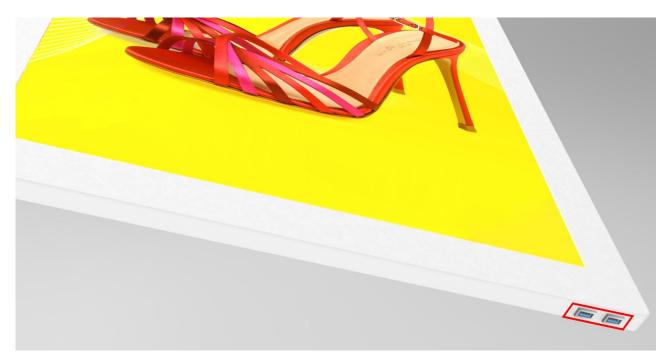

#### **Figure 1 Position of Screen Inputs**

# **Contents:**

| 1. | Introd | duction5                              |  |  |
|----|--------|---------------------------------------|--|--|
|    | 1.1    | Box Contents5                         |  |  |
|    | 1.2    | Product Overview5                     |  |  |
|    | 1.3    | Inputs6                               |  |  |
|    | 1.3.1  | Тор6                                  |  |  |
|    | 1.3.2  | Bottom6                               |  |  |
|    | 1.4    | Remote Control7                       |  |  |
|    | 1.5    | Replacing the Remote Control Battery8 |  |  |
|    | 1.6    | Home Screen9                          |  |  |
|    | 1.7    | System Menu Operation10               |  |  |
|    | 1.7.1  | System Settings10                     |  |  |
|    | 1.7.2  | System Control18                      |  |  |
|    | 1.7.3  | Date & Time21                         |  |  |
|    | 1.7.4  | Power On/Off23                        |  |  |
|    | 1.7.5  | Timer Strategy24                      |  |  |
|    | 1.7.6  | File Management28                     |  |  |
|    | 1.7.7  | Exit28                                |  |  |
|    | 1.8    | Display Settings                      |  |  |
| 2. | Systen | n Operation32                         |  |  |
|    | 2.1    | Supported Media Files                 |  |  |
|    | 2.2    | Updating Content (Standalone)         |  |  |
|    | 2.3    | Updating Content (Network)35          |  |  |
|    | 2.3.1  | Same Content Both Sides35             |  |  |
|    | 2.3.2  | Different Content Each Side35         |  |  |
| 3. | Advan  | ced Guide                             |  |  |
|    | 3.1    | Main Menu36                           |  |  |
|    | 3.2    | Creating Playlists                    |  |  |
|    | 3.2.1  | Add Schedule37                        |  |  |
|    | 3.2.2  | Add Selected Items38                  |  |  |

|    | 3.2.3   | Saving                                                         | 41 |
|----|---------|----------------------------------------------------------------|----|
|    | 3.3     | Editing Playlists                                              | 42 |
|    | 3.3.1   | Deleting Items                                                 | 42 |
| 4. | Install | ation                                                          | 43 |
|    | 4.1     | Installation Kit Contents                                      | 44 |
|    | 4.2     | Installation Process – with Plastic Covers                     | 47 |
|    | 4.2.1   | Other Tools Needed                                             | 47 |
|    | 4.3     | Installation Process – without Plastic Covers                  | 49 |
|    | 4.3.1   | Other Tools Needed                                             | 49 |
| 5. | F.A.Qs  | and Troubleshooting Guide                                      | 51 |
|    | 5.1     | How do I play PowerPoint presentations on my display?          | 51 |
|    | 5.1.1   | Option 1 (for plain slides with no animation):                 | 51 |
|    | 5.1.2   | Options 2 (for presentations with animation):                  | 52 |
|    | 5.2     | Video Format Conversion                                        | 52 |
|    | 5.3     | Connecting screen to PC                                        | 56 |
|    | 5.4     | My media file does not fit properly on the screen              | 56 |
|    | 5.5     | My media file will not display or is missing from the playlist | 56 |
|    | 5.6     | My media files will not update                                 | 56 |
|    | 5.7     | My moving GIF files will not move                              | 56 |

# **Table of Figures**

| -igure 1 Position of Screen Inputs                       | 2   |
|----------------------------------------------------------|-----|
| -igure 2 Product Overview                                | 5   |
| -igure 3 Screen Inputs - Top                             | 6   |
| Figure 4 Screen Inputs - Bottom                          | 6   |
| Figure 5 Home Screen                                     | 9   |
| Figure 6 Position of Screen Inputs                       | .33 |
| -igure 7 Location of IR Sensor from High Brightness Side | .43 |
| Figure 8 Top view of display                             | 47  |
| -igure 9 Top view of display                             | .49 |

# **1.Introduction**

Congratulations on your purchase of our product. Please read carefully and follow all instructions in the manual before first use.

The product should not be exposed to liquids dripping or splashing and no objects filled with liquids, such as vases, should be placed on the product.

For user convenience, a number of operations can be performed through the remote control.

## Attention:

- 1. Do not change any default setting when it is unnecessary.
- 2. Keep the product far away from water during installation and use.

## **1.1 Box Contents**

1 x Hanging Double-Sided Window Display.

- 1 x CD (User Manual and Software).
- 1 x Remote Control (with 2xAAA batteries).
- 1 x Installation Kit (full contents listed in Section 4.1).

## **1.2 Product Overview**

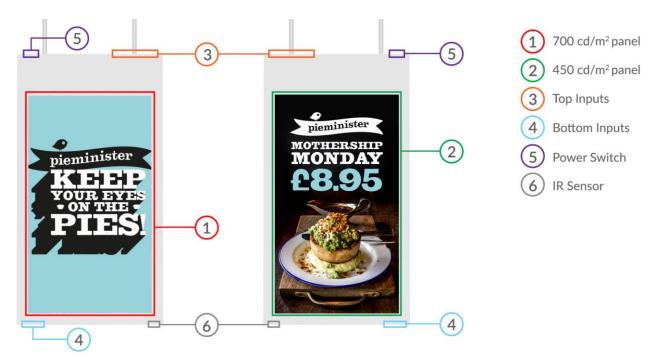

Figure 2 Product Overview

## 1.3 Inputs

## 1.3.1 Top

USB x 2 – Universal Serial Bus – for updating media player

3.5mm Audio Input (for audio signal input)

VGA – Video Graphics Array Signal Input (for video signal)

HDMI – High Definition Multimedia Interface Signal Input (for HD Video & Audio signal)

LAN – Local Area Network Input (this screen needs to be upgraded to support network function)

Wi-Fi – for connecting Wi-Fi aerial (this screen needs to be upgraded to support network function)

| Switch | Power<br>Cable | Hanging<br>Hook | USB | x 2 | Audio | VGA    | HDMI | LAN | Hanging<br>Hook | Wi-Fi |
|--------|----------------|-----------------|-----|-----|-------|--------|------|-----|-----------------|-------|
|        | ſ              | G               |     |     |       | (****) |      | P   | J               | ۲     |

Figure 3 Screen Inputs - Top

## 1.3.2 Bottom

USB x 2 – Universal Serial Bus – for updating media player

| USB x 2 | Air Ventilation Holes | Air Ventilation Holes | IR Sensor |
|---------|-----------------------|-----------------------|-----------|
|         | ::::::::              |                       | ۲         |

Figure 4 Screen Inputs - Bottom

## 1.4 Remote Control

| POWER | SOURCE         |
|-------|----------------|
|       | $( \bigcirc )$ |
|       | -              |
|       | 9              |
|       |                |
|       | 6              |
|       |                |
|       | A              |
|       | ₫+             |
|       |                |
|       |                |
|       |                |
|       |                |
|       |                |

| Button     | Function           |
|------------|--------------------|
| POWER/🖒    | Power on or off    |
| MENU       | Display settings   |
| SETUP      | Menu settings      |
| SOURCE/    | Input source       |
|            | Up (navigation)    |
| ◀          | Left (navigation)  |
| •          | Right (navigation) |
| ▼          | Down (navigation)  |
| ►/II       | Play media         |
|            | Stop media         |
|            | Previous           |
|            | Next               |
| Ŕ          | Display settings   |
| <b>√</b> + | Raise volume       |
| <b>⊈</b> - | Lower volume       |
|            |                    |

## **1.5 Replacing the Remote Control Battery**

- 1. Slide the battery cover off, as shown below.
- 2. Remove the used batteries.
- 4. Insert the two new AAA batteries with their terminals corresponding to the indicators.
- 5. Put the cover back on.

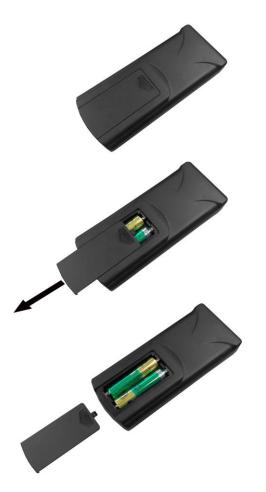

## 1.6 Home Screen

Once your screen has powered up and begins to play content press the "STOP" button on the remote control to go back to the Home Screen (pictured below).

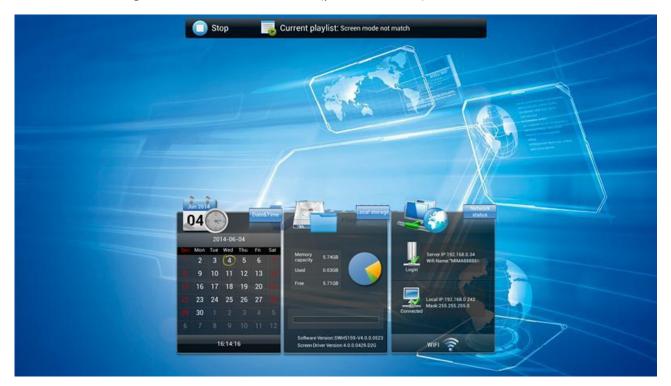

Figure 5 Home Screen

## **1.7 System Menu Operation**

From the Home Screen you can bring up the Main Menu by pressing the "SETUP" button the remote control. The Main Menu includes following sub-menus: System Settings, System Control, Date & Time, Power On/Off, Timer Strategy, File Management and Exit.

Press  $\uparrow \& \downarrow$  to select the right item, press "PLAY" to confirm selection. To get back to the side menu press the "LEFT" navigation button on the remote control.

If any settings are changed you must select "BACK" then "EXIT" on the on screen menu to save.

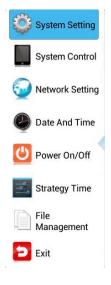

## 1.7.1 System Settings

The sub-menus within this section are: Display Language, Screen Mode, Different Display Screen Setting, Screen Resolution, Real Time Clock, Play Log, USB, Scrolling Text, Touch Operation Tools, Sync Settings, Restore to Factory Settings, Screen Voice Change, Standby Sleep and Auto Start. To exit a sub-menu please press the "LEFT" navigation button the remote control, you can now navigate though the Main Menus sub-menus.

| System Setting     | System Setting                   |                 |  |
|--------------------|----------------------------------|-----------------|--|
| System Control     | Display Language                 | English 📀       |  |
| Network<br>Setting | Screen Mode                      | 270° 📎          |  |
| Date And Time      | Different Display Screen Setting | ٥               |  |
| Power On/Off       | Screen Resolution                | 1920*1080(50Hz) |  |
| Timer Strategy     | Real Time Clock                  | Close 📎         |  |
| File<br>Management | Play Log                         | $\bigcirc$      |  |
| 🔁 Exit             | 🚫 Next Page                      |                 |  |

#### **Display Language**

The On Screen Display supports multiple languages, the default being English. As with all menu operation press "DOWN" to access the sub-menu then use the navigation buttons to select the right item, then "PLAY" to confirm selection.

| System Setting     | Back Display Language    |
|--------------------|--------------------------|
| System Control     | 简体中文 English German      |
| 🥹 Network Setting  |                          |
| Date And Time      | Español                  |
| Power On/Off       | اربيك]                   |
| Strategy Time      | ੀਮ⊔ • ਏਂਤਰ               |
| File<br>Management | Svensk Portuguese Русско |
| Exit               |                          |

### Screen Mode

Here you can set the screens orientation so that the OSD and content display correctly. The correct option is 270°.

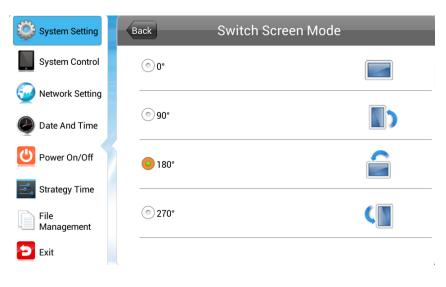

#### **Different Display Screen Setting**

This option allows you to display different content on each side of your display (network upgrade is needed). For more information please see Section 2.3.

| System Setting     | Ba | Different Display S       | creen Setting  |  |
|--------------------|----|---------------------------|----------------|--|
| System Control     |    | Different Display Sc      | reen Setting   |  |
| Network            |    | Different Display Switch  |                |  |
| Setting            |    | SlaveDisplay No Data Mode | Same Display 📀 |  |
| Date And Time      |    |                           |                |  |
| Power On/Off       |    |                           |                |  |
| Timer Strategy     |    |                           |                |  |
| File<br>Management |    |                           |                |  |
| Exit               | ×  |                           |                |  |

### **Screen Resolution**

This menu allows you to set the screen resolution; this should be set to 1920x1080.

| System Setting     | Back                     | Switch Screen Dpi |
|--------------------|--------------------------|-------------------|
| System Control     | <mark>⊙</mark> 1920*1080 |                   |
| 🥹 Network Setting  |                          |                   |
| Date And Time      | ⊙ 1366∗768               |                   |
| Power On/Off       |                          |                   |
| Strategy Time      |                          |                   |
| File<br>Management |                          |                   |
| Exit               |                          |                   |

#### **Real Time Clock**

This option allows you to display a clock while content is playing. There are 5 options as pictured below:

- Close: The screen doesn't display time.
- Top Left: The time will be displayed on top left of the screen.
- Top Right: The time will be displayed on top right of the screen.
- Bottom Left: The time will be displayed on bottom left of the screen.
- Bottom Right: The time will be displayed on bottom right of the screen.

| System Setting     | Back       | Real Time Clock |
|--------------------|------------|-----------------|
| System Control     | Close      |                 |
| Network Setting    | O UpLeft   |                 |
| Date And Time      |            |                 |
| Ower On/Off        | UpRight    |                 |
| Strategy Time      | C LeftDown |                 |
| File<br>Management | RightDown  |                 |
| Exit               |            |                 |

### Play Log

This is a network function only and is disabled on this screen.

| System Setting     | System Se          | etting                    |
|--------------------|--------------------|---------------------------|
| System Control     | Display Language   | English 📎                 |
| Wetwork Setting    | Switch Screen Mode | 180° 📎                    |
| Date And Time      | Switch Screen Dpi  | 1920*1080 📎               |
| Ower On/Off        | Real Time Clock    | Close 📎                   |
| Strategy Time      | Play Log           | $\bigcirc \circ \bigcirc$ |
| File<br>Management | USB                |                           |
| 🔁 Exit             | Next I             | Page                      |

#### USB

This allows you to enable or disable the USB port. If you want to be able to update the screen please ensure this is turned on (blue). Disabling this will ensure that the screen cannot be erroneously updated.

| System Setting     | System Se          | tting              |
|--------------------|--------------------|--------------------|
| System Control     | Display Language   | English 📀          |
| Wetwork Setting    | Switch Screen Mode | 180° 📀             |
| Date And Time      | Switch Screen Dpi  | 1920*1080 📎        |
| Ower On/Off        | Real Time Clock    | Close 📎            |
| Strategy Time      | Play Log           | $\bigcirc \circ )$ |
| File<br>Management | USB                |                    |
| Exit               | Next F             | age                |

#### **Scrolling Text**

This allows you to enable or disable the scrolling text function. If you have included scrolling text in your playlist (using the scheduling software) and want it to display please ensure this is turned on (blue).

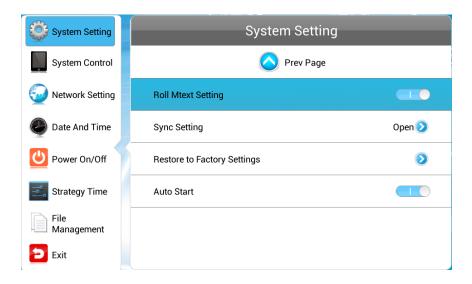

### Sync Settings

This is a network function only and is disabled on this screen.

| System Setting     | Back Sync Setting                                       |
|--------------------|---------------------------------------------------------|
| System Control     |                                                         |
| Wetwork Setting    | Sync Setting                                            |
| Date And Time      | Sync Setting: 💿 Host 💿 Slave                            |
| Power On/Off       | Sync Methods: <ul> <li>2.4G</li> <li>Network</li> </ul> |
| 📑 Strategy Time    |                                                         |
| File<br>Management |                                                         |
| 🔁 Exit             |                                                         |

#### **Restore To Factory Settings**

Highlight "Yes" and press "PLAY" to restore factory settings; this will restore all system settings back to default.

| System Setting    | System Setting                            |                |
|-------------------|-------------------------------------------|----------------|
| System Control    | 🚫 Prev Page                               |                |
| Q Network Setting | Roll Mtext Setting                        |                |
| Date And Time     | Sync Setting                              | Open 📎         |
| Power On/Off      | Restore to Factory Settings               | 0              |
| Strategy Time     | Are you sure you want to restore to facto | ory settings ? |
| Management        | Auto Start                                |                |
| Exit              |                                           |                |

## Screen Voice Change

This settings controls from which side of the display the audio comes from. By choosing Vice Screen the audio will play from the content displayed on the outward facing side of the display. By choosing Host Screen the audio will play from the content displayed on the inward facing side of the display.

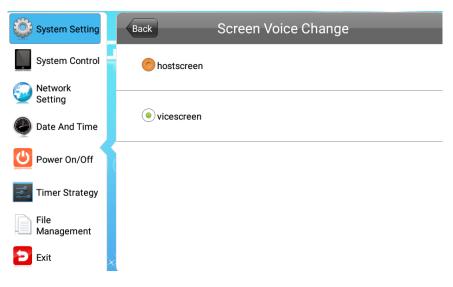

#### **Auto Start**

This feature allows your screen to start playing the pre-loaded content as soon as it has finished booting up. If you want to enable this feature (recommended) please ensure this is turned on (blue).

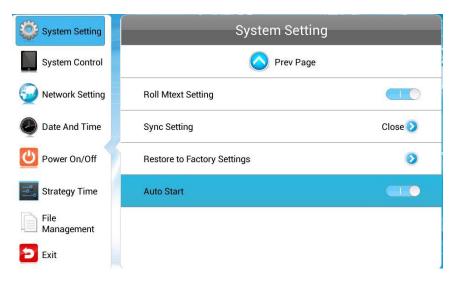

## 1.7.2 System Control

To exit a sub-menu please press the "LEFT" navigation button the remote control, you can now navigate though the Main Menus sub-menus. The sub-menus within this section are: Work Mode, Play Mode, Content Storage, Image Duration.

| System Setting         | System Control  |                   |
|------------------------|-----------------|-------------------|
| System Control         | Work Mode       | STANDALONE 🕥      |
| <b>Wetwork Setting</b> | Play Mode       | Open )            |
| Date and Time          | Content Storage | Internal Memory 📎 |
| Power On/Off           | Image Duration  | 10s 🔰             |
| Timer Strategy         | Machine ID      | 6E600840          |
| File<br>Management     |                 |                   |
| 🔁 Exit                 |                 |                   |

### Work Mode

This feature allows you set the update method for your screen. It should be set to "STANDALONE"

| System Setting     | Back       | Work Mode |
|--------------------|------------|-----------|
| System Control     | STANDALONE |           |
| 😥 Network Setting  |            | <u> </u>  |
| Date And Time      | () LAN     |           |
| Power On/Off       | 0 WIFI     | (in       |
| Strategy Time      |            | <b>.</b>  |
| File<br>Management | (n) 3G     | att       |
| Exit               |            |           |

#### Play Mode

This feature is only available if the screen is set to "STANDALONE" mode and should be set to "Open".

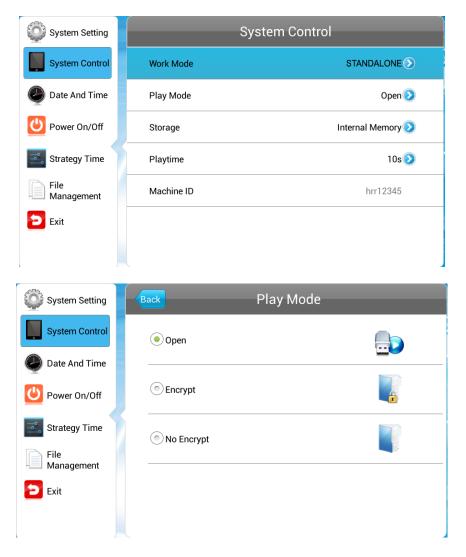

#### **Content Storage**

This feature allows you to display content directly from a USB stick should you want to. We recommend that you set this feature to "Internal Memory" however if you want your content to displays directly from your USB stick (and not copy over) please select "USB".

| System Setting     | Back Storag     | e |
|--------------------|-----------------|---|
| System Control     | Internal Memory |   |
| Date And Time      |                 |   |
| Ower On/Off        | ) SD Card       | B |
| Strategy Time      | OUSB            |   |
| File<br>Management |                 |   |
| Exit               |                 |   |
|                    |                 |   |

### **Image Duration**

This feature allows you to set default duration time for your images (when not using the scheduling software).

| System Setting     | Playtime                |
|--------------------|-------------------------|
| System Control     | ( 5s                    |
| Date And Time      | <ul> <li>10s</li> </ul> |
| Power On/Off       |                         |
| Strategy Time      | 15s                     |
| File<br>Management | (in) 30s                |
| Exit               | () 1min                 |
|                    |                         |

## 1.7.3 Date & Time

To exit a sub-menu please press the "LEFT" navigation button the remote control, you can now navigate though the Main Menus sub-menus. To set accurate values first select the top "date" field by pressing "PLAY".

| System Setting     | Date And Time         |
|--------------------|-----------------------|
| System Control     | 2014/06/06 Friday     |
| Date And Time      | 16:58                 |
| Power On/Off       | Time zone GMT+08:00 义 |
| Strategy Time      |                       |
| File<br>Management |                       |
| 🔁 Exit             |                       |
|                    |                       |

Another window will now appear, allowing you to set your date values by using the navigation buttons on your remote control and the on screen "+" and "-" icons. Once you have finished navigate to and select "Save".

| System Setting     | Date And Time        |
|--------------------|----------------------|
| System Control     | 2014/06/04 Wednesday |
| Network Setting    | Set Date 19.02       |
| Date And Time      | 2013 5 3<br>2014 6 4 |
| Power On/Off       | 2015 7 5 GMT-11:00 > |
| Strategy Time      | Save Cancel          |
| File<br>Management |                      |
| Exit               |                      |

Set the time using the same method, saving when complete.

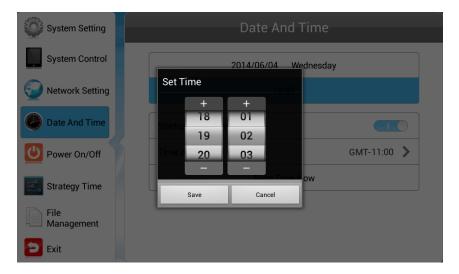

## 1.7.4 Power On/Off

Here is where you can set up on/off timers for your display should you want it to power on and off automatically at designated times. If you want to control the timer settings for both sides of your display please choose "System Power On/Off". If you only want the outward facing side to power on an off please choose "Vice Power On/Off".

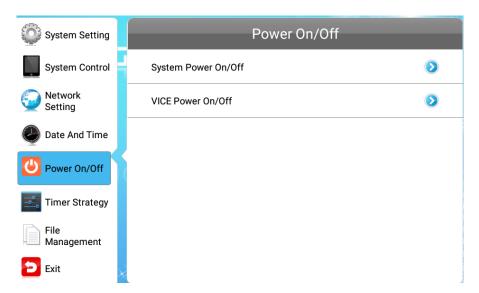

If you do not wish to set on/off times for your screen please set the "Control Mode" to "Manual".

| System Setting     | Power On/Off                |  |
|--------------------|-----------------------------|--|
| System Control     | Setting Mode Week Setting 📀 |  |
| Wetwork Setting    | Mon Tue Wed Thu Fri Sat Sun |  |
| Date And Time      | Control Mode Timer 📀        |  |
| Power On/Off       | Timer                       |  |
| Strategy Time      | Always On Always Off        |  |
| File<br>Management | Manual                      |  |
| Exit               |                             |  |

There are two "Setting Modes" – "Daily", allowing you to set the same on/off times for every day of the week or "Weekly", allowing you to set individual on/off times for each day of the week.

To activate the on/off timer set the "Control Mode" to "Timer". Next set the "Setting Mode" to either "Daily" or "Weekly". Finally using the navigation buttons on your remote control navigate to the timer fields, press "PLAY", and assign on and off times.

| System Setting     | Power On/Off                |  |
|--------------------|-----------------------------|--|
| System Control     | Setting Mode Week Setting 🛇 |  |
| Network Setting    | Mon Tue Wed Thu Fri Sat Sun |  |
| Date And Time      | Control Mode Timer 📀        |  |
| Power On/Off       | 1 Close 00:0000:00 📀        |  |
| Stratagy Time      | 2 Close 00:0000:00 📀        |  |
| Strategy Time      | 3 Close 00:0000:00 📀        |  |
| File<br>Management | 4 Close 00:0000:00 📀        |  |
| Exit               | 5 Close 00:0000:00 📀        |  |

## 1.7.5 Timer Strategy

This feature allows you to schedule your screen to play at different volumes at different times of the day and switch to different AV inputs at different times of the day.

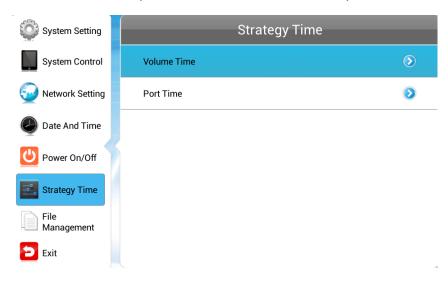

### Volume Timer

To enable this feature turn the slider on (blue). New fields will now appear allowing you to set a default volume level as well as timer fields for setting different volume levels for different periods of the day.

## Hanging Double-Sided Window Display (Standalone) Hardware User Manual

| System Setting    | Back    |       | Volume Time |         |  |
|-------------------|---------|-------|-------------|---------|--|
| System Control    | Timer   |       |             |         |  |
| 🥪 Network Setting | Def Vol |       | <b></b>     | 50/100  |  |
| Date And Time     | 1       | Close | 00:0000:00  | 0/100 📀 |  |
| Power On/Off      | 2       | Close | 00:0000:00  | 0/100 📀 |  |
| Strategy Time     | 3       | Close | 00:0000:00  | 0/100 📀 |  |
| File              | 4       | Close | 00:0000:00  | 0/100 📀 |  |
| Management        | 5       | Close | 00:0000:00  | 0/100 📀 |  |
| Exit              |         |       |             |         |  |

Navigate to a timer field and press "PLAY" on your remote control. Activate the timer, set a volume level and also a start and end time. Finally navigate to and select "SAVE".

| System Setting     | Back       | Set Volume Strate | gy    |
|--------------------|------------|-------------------|-------|
| System Control     | 0.000      | The first newind  |       |
| 🥹 Network Setting  | Open       | The first period  |       |
| Date And Time      | Start Time | 00:00             |       |
| Power On/Off       | End Time   | 00:00             |       |
| Strategy Time      | Volume     | Ø                 | 0/100 |
| File<br>Management |            | Save              |       |
| Exit               |            |                   |       |

#### Port Timer

To enable this feature turn the slider on (blue). New fields will now appear allowing you to set different AV inputs for different periods of the day.

| System Setting     | Back |       | Port               | Time       |            |
|--------------------|------|-------|--------------------|------------|------------|
| System Control     | Time |       |                    |            |            |
| 🥪 Network Setting  |      |       |                    |            |            |
| Date And Time      | 1    | Close | Digital<br>Signage | 00:0023:59 |            |
| Power On/Off       | 2    | Close | Digital<br>Signage | 00:0023:59 | $\bigcirc$ |
|                    | 3    | Close | Digital<br>Signage | 00:0023:59 | $\bigcirc$ |
| Strategy Time      | 4    | Close | Digital<br>Signage | 00:0023:59 | $\bigcirc$ |
| File<br>Management | 5    | Close | Digital<br>Signage | 00:0023:59 | $\bigcirc$ |
| Exit               |      |       |                    |            |            |

Navigate to a timer field and press "PLAY" on your remote control. Activate the timer then set a start and end time and an AV input. Finally navigate to and select "SAVE".

| System Setting     | Ва | ack             | Set Port Strate  | ЭУ         |
|--------------------|----|-----------------|------------------|------------|
| System Control     |    |                 |                  |            |
| 🚱 Network Setting  |    | Open            | The first period |            |
| Date And Time      |    | Turn on         | 00:00            |            |
| Power On/Off       | 5  | Turn off        | 23:59            |            |
| Strategy Time      |    | Digital Signage |                  | $\bigcirc$ |
| File<br>Management |    |                 | Save             |            |
| 🔁 Exit             |    |                 |                  |            |

## 1.7.6 File Management

Here, you can check storage information such as memory capacity, used space and free space. You can also format the disk. You should be extremely careful here as **formatting the disk will result in a total loss of data.** 

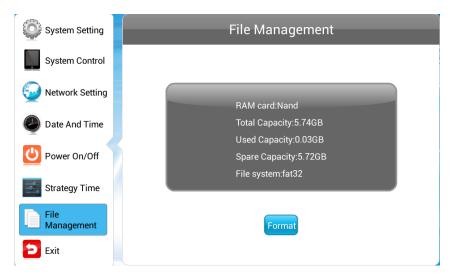

## 1.7.7 Exit

Highlighting and selecting this section will exit the Main Menu. If you have made any changes the system will ask to if you want to reboot the screen so that the changes can take effect, select "YES".

## **1.8 Display Settings**

As well as having a main system menu that can be accessed through your home screen, the unit also has a display setting menu for changing which input source is being displays as well as altering values such as brightness, contrast and saturation. This can be accessed at any time by pressing the "MENU" button on your remote control.

# Source HDMI VGA Digital Signage Exit

Here you can select which video signal the screen displays. As a default it is set to "Digital Signage" as this plays from the internal media player. You can also select HDMI and VGA, to do so navigate to your desired input source and press the "PLAY" button on your remote control. To go back to the previous menu navigate to Return and press "PLAY" on your remote control.

### Source

## **System Setting**

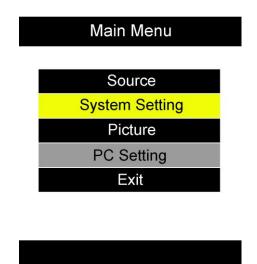

Here you can set the OSD Language to either English or Chinese using the "LEFT" and "RIGHT" buttons on your remote control. We recommend that you do not change any of the other settings in this menu. To go back to the previous menu navigate to Return and press "PLAY" on your remote control.

#### Picture

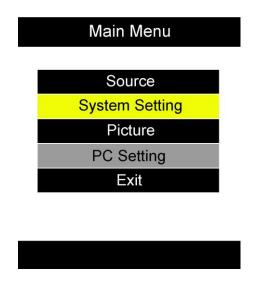

Here you can alter the overall image settings of your screen. The default value for all the image settings (apart from Sharpness) is 50. To adjust the Brightness, Contrast and Colour of your display navigate to the setting and use the left and right navigation buttons to adjust the value accordingly.

### NOTE: it is recommended not to change the image settings of your screen unnecessarily.

### Exit

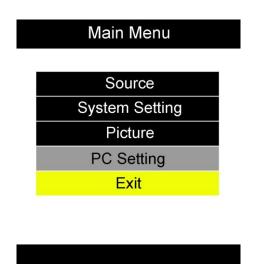

To exit from this Display Settings menu, navigate to Exit and press "PLAY". If inactive for more than 10 seconds, you will automatically exit this menu.

# **2.System Operation**

## 2.1 Supported Media Files

| Media Type | Supported File Type |
|------------|---------------------|
| Image      | JPG                 |
| Video      | MPG, AVI, MP4       |
| Audio      | MP3                 |

1. This unit does NOT support WMV or FLV video file types.

2. This unit does NOT support Sony ATRAC3, DTS or Dobly HD audio file types.

NOTE: Video and image files should be a maximum 1080x1920 resolution (9:16 aspect ratio).

## 2.2 Updating Content (Standalone)

1. Copy the files you want to play on to USB drive in the root directory (without putting them into a folder).

2. Insert USB drive into the USB slot (see Figure 4).

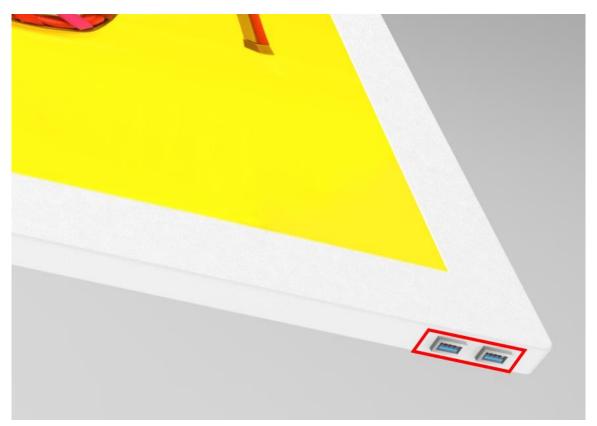

#### Figure 6 Position of Screen Inputs

3. This will automatically delete any files currently stored on the unit's internal memory.

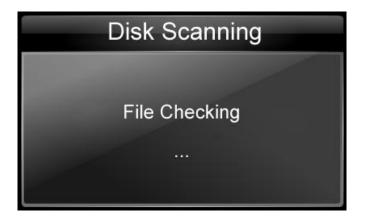

4. The files will then be copied to the internal memory and once completely loaded it will ask you to remove USB drive.

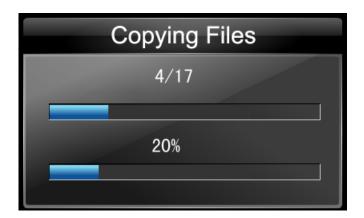

5. Remove the USB drive.

| Copy Complete              |    |  |  |  |
|----------------------------|----|--|--|--|
| Skipped:                   | 0  |  |  |  |
| Overwrite:                 | 1  |  |  |  |
| Copied:                    | 16 |  |  |  |
| Please remove the USB disk |    |  |  |  |

6. The unit will now restart (if it doesn't please turn off and back on via the mains) and play the stored files in a loop on both sides of the display.

NOTE: If you would like to display different content on each side of your display then your screen will need to upgraded to the network version, then follow the steps in Section 2.3.2 Different Content Each Side.

## 2.3 Updating Content (Network)

The following steps detail how to update your display using our online CMS. For full instructions on how to use the CMS please see the relevant user manual or visit the support section of My Signage Portal.

## 2.3.1 Same Content Both Sides

Begin by publishing a regular non-touch Playlist to your display. Next, make sure that the Different Display Screen Setting is disabled in the main menu by taking the following steps:

- 1. If content is playing press STOP (■) to go back to the blue Home screen.
- 2. Press SETUP to open the main menu.
- 3. Navigate right, and into "Different Display Screen Setting", and ensure this is disabled (grey and to the left).
- 4. Select the "Back" button at the top to go back.
- 5. Navigate to "Exit" on the left side menu.
- 6. Press "Play" to begin the content.

## 2.3.2 Different Content Each Side

Begin by publishing a regular non-touch Playlist to your display – this will display on the inward facing screen. Then publish a touch playlist to display on the outward facing screen. Next, make sure that the Different Display Screen Setting is enabled in the main menu by taking the following steps:

- 1. If content is playing press STOP (■) to go back to the blue Home screen.
- 2. Press SETUP to open the main menu.
- 3. Navigate right, and into "Different Display Screen Setting", and ensure this is enabled (blue and to the right).
- 4. Select the "Back" button at the top to go back.
- 5. Navigate to "Exit" on the left side menu.
- 6. Press "Play" to begin the content.

Each side of your display should now be displaying the corresponding playlist.

# **3.Advanced Guide**

Although this unit can operate without using any additional software, for more advanced applications please copy the Playlist Editor scheduling software (on the CD provided) to your computers' hard drive. The software also allows you to edit existing

### 3.1 Main Menu

On opening the application you will be greeted by the main menu screen, giving you the options of "Create New Playlist" and "Load Existing Playlist".

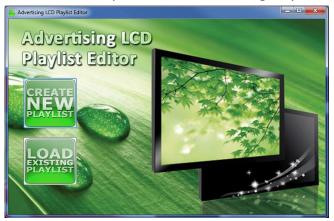

## 3.2 Creating Playlists

Once you have selected "Create New Playlist" the playlist creator will be launched.

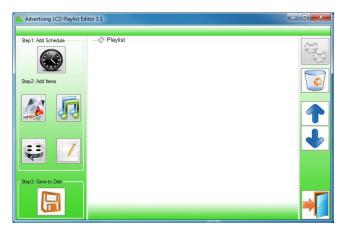

The Playlist Editor is laid out in a user friendly way with the primary functions on the left hand side in easy to follow steps.

## 3.2.1 Add Schedule

The schedule functions as a timer for the playlists, so you can have between one and eight playlists scheduled to start and end at different times of the day, with up to 50 files in each playlist.

# NOTE: If you enter more than one schedule ensure that the consecutive schedule times do not overlap.

Click on the "Add Schedule" Button

- > Type a Schedule name
- > Select preferred start time
- > Select preferred end time
- > Click "OK"
- > Schedule will appear in the playlist.

To add more schedules simply follow the whole process again for the preferred number of schedules, ensuring you select unique schedule names and times.

| Advertising LCD Playlist Editor | 3.1           |           |          |      |
|---------------------------------|---------------|-----------|----------|------|
| -Step1: Add Schedule            |               |           |          | (chù |
|                                 | Add Schedule  |           |          |      |
| Step2: Add Items                | Schedule Name | Schedule1 | )        |      |
|                                 | Start Time    | 00        | <b>(</b> | 1    |
|                                 | End Time      | 20:00     | ¢        | -    |
|                                 | ОК            |           | Cancel   |      |
| Step3: Save to Disk             |               | -         |          |      |
|                                 |               |           |          |      |

# 3.2.2 Add Selected Items

NOTE: For compatible file formats please refer to 2.2 Supported Media Files.

#### **Adding Images**

NOTE: Before adding image files please ensure that it has a file name of 11 characters or less and contain no special characters ( $!^{"}_{\pm}$ %^&\* etc.) only .

Click the "Add Image" button

- > Select appropriate Schedule
- > Click "Browse" and locate and select files
- > Enter a duration time
- > Select Image switch mode
- > Click "OK"
- > Image appears in Schedule.

You can select multiple image files at once to add to a schedule, you can also move each item up or down in the playlist by using the arrow buttons on the right hand side.

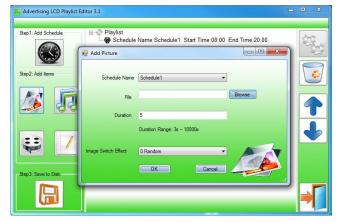

#### Adding Audio

NOTE: Before adding audio files please ensure that it has a file name of 11 characters or less and contain no special characters (!"£\$%^&\* etc.).

Click the "Add MP3" button

- > Select Schedule
- > Click "Browse" and select MP3 file
- > Enter volume level
- > Click "OK"
- > MP3 Appears in Schedule.

#### NOTE: You must add audio files after all image files.

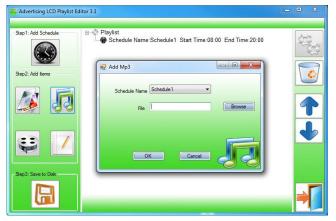

#### Adding Video

Note: Before adding video files please ensure that it has a file name of 11 characters or less and contain no special characters (!" $\pm$ %^&\* etc.).

Click the "Add Video" button

- > Select Schedule
- > Click "Browse" and locate Video file
- > Enter preferred repeat
- > Enter preferred volume
- > Click "OK"
- > Video appears in playlist.

NOTE: You cannot add Videos and MP3 audio files in the same schedule.

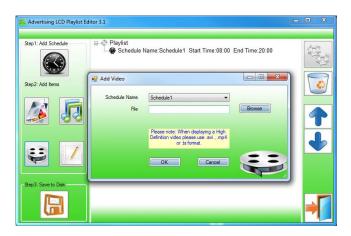

#### Adding Scrolling Text

Note: you must ensure that the scrolling text function is activated on your display, you can do this by accessing the System Settings of the Main Menu (see 1.5.1 System Settings)

Click the "Add Scroll Message" button

>Enter the message you would like to run across the bottom of the screen

Or if you have a pre-existing .txt document containing your message:

>Highlight the "Import from file" checkbox and click "Browse"

>Locate .txt file and highlight

>Click "OK"

>Message appears at the bottom of the playlist.

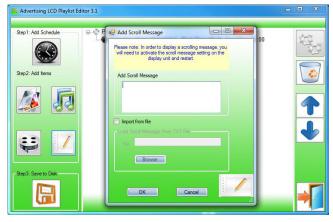

# 3.2.3 Saving

#### NOTE: Before saving please ensure location drive is empty.

Click "Save to Disk"

> Click "Browse" and select the top level of the USB drive as the location of the playlist and files > Click "Save".

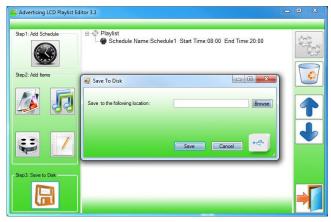

## **3.3 Editing Playlists**

From the main menu click "Load Existing Playlist"

- > Locate and select playlist to edit
- > Playlist appears in playlist creator
- > Select item to edit and click "Edit" button located on the top right hand side of the application.

#### NOTE: You can also add items to the playlist and add further schedules.

#### 3.3.1 Deleting Items

To delete items within a playlist, select the item and click "Delete" - located on the right hand side of the application. The item will be removed from the playlist.

# **4.Installation**

Please read all of the instructions before you start and take note that there are two installation methods (with and without the plastic covers). Ensure that the ceiling that you are using is suitable and able to bear the weight of the display.

Please note that the following steps are to be used as a guide only. Parts of the installation process will require at least two people.

You can identify the 700 cd/m<sup>2</sup> high brightness side of the display by checking the location of the IR remote control sensor; this should be on the bottom right-hand corner of the display as you look at it. Please ensure this side of the display is outward facing when installed.

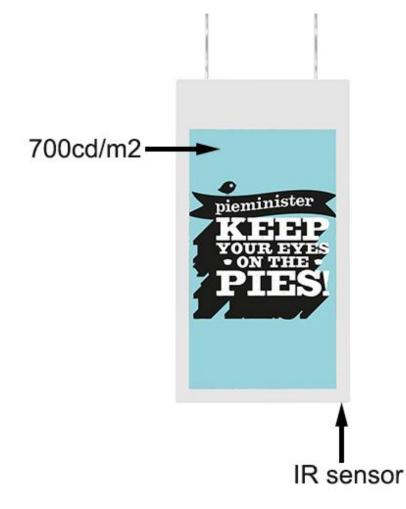

Figure 7 Location of IR Sensor from High Brightness Side

## **4.1 Installation Kit Contents**

The following is an illustrated list of all of the items included in the installation kit for this display.

| Item             | Quantity | Image |
|------------------|----------|-------|
| Wire Rope        | 2        |       |
| Hook Anchor Bolt | 2        |       |

| Clamp   | 2 |  |
|---------|---|--|
| Ferrule | 4 |  |
| Buckle  | 2 |  |

| Threaded Hook | 2 |  |
|---------------|---|--|
| Plastic Tube  | 2 |  |

#### 4.2 Installation Process – with Plastic Covers

#### 4.2.1 Other Tools Needed

- Adjustable spanner
- Wire rope crimp tool or pliers
- Wire rope cutter
- 1. Begin by measuring the distance between the treaded hanging hooks at the top of your screen. If the hooks have not already been screwed in then you will see two treaded holes.

| Switch | Power<br>Cable | Hanging<br>Hook | USB | x 2 | Audio | VGA | HDMI | LAN | Hanging<br>Hook | Wi-Fi |
|--------|----------------|-----------------|-----|-----|-------|-----|------|-----|-----------------|-------|
|        | ſ              | G               |     |     | ] ()  |     |      | Ð   | J               | 0     |

#### Figure 8 Top view of display

- 2. Drill two 12mm diameter holes into the ceiling. The distance between each hole will be dictated by the previous step.
- 3. Insert hook anchor bolts into each of these holes then, using a spanner, tighten the bolts to expand the wings within the ceiling.
- 4. Measure the drop from the ceiling hooks to the top of where you want your display to sit to calculate how much wire rope is needed.

# NOTE: at this stage you can choose to use the buckles if preferred. This will allow for accurate level adjustment later on but if the buckles are used they cannot be hidden in the plastic tube.

- 5. Make a hoop using the wire cable (through the eye end of the buckle if they are being used) then fix this in place using the ferrules by crimping them using a crimping tool or pliers.
- 6. Cut off any excess wire rope.
- 7. Remove the cover from the plug of the power cable, take a photo of how the wires are configured inside then remove the plug completely.
- 8. Feed the wire rope, the power cable and LAN cable (if required, this would also need to be terminated one the cable has been fed through) through the plastic tube.
- 9. On the screen side ensure that the threaded hooks are screwed into the threaded holes at the top of the display.

- 10. Hook the wire rope (or buckle if being used) through the hanging hooks on the screen. You may need to loosen these slight then tighten them back up once wire rope/buckle is inserted.
- 11. With someone holding the screen in position, hook the wire rope onto the ceiling hooks.
- 12. If the buckles have been used you can now adjust them to level out the display.

#### 4.3 Installation Process – without Plastic Covers

#### 4.3.1 Other Tools Needed

- Adjustable spanner
- Wire rope cutter
- 1. Begin by measuring the distance between the treaded hanging hooks at the top of your screen. If the hooks have not already been screwed in then you will see two treaded holes.

| Switch | Power<br>Cable | Hanging<br>Hook | USB | x 2 | Audio | VGA       | HDMI | LAN | Hanging<br>Hook | Wi-Fi |
|--------|----------------|-----------------|-----|-----|-------|-----------|------|-----|-----------------|-------|
|        | P              | G               |     |     | ] ()  | ( <u></u> |      | Ð   | J               | 0     |

#### Figure 9 Top view of display

- 2. Drill two 12mm diameter holes into the ceiling. The distance between each hole will be dictated by the previous step.
- 3. Insert hook anchor bolts into each of these holes then, using a spanner, tighten the bolts to expand the wings within the ceiling.
- 4. Measure the drop from the ceiling hooks to the top of where you want your display to sit to calculate how much wire rope is needed.

# NOTE: at this stage you can choose to use the buckles if preferred. This will allow for accurate level adjustment later.

5. Make a hoop using the wire cable (through the eye end of the buckle if they are being used) then fix this in place using the clamps (if you do not want to use the plastic tube covers).

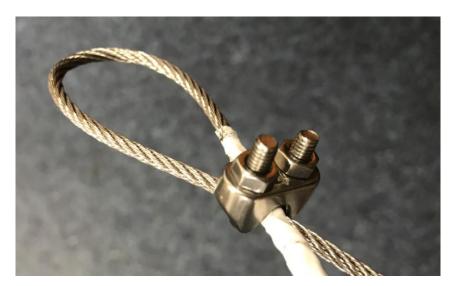

- 6. Cut off any excess wire rope.
- 7. On the screen side ensure that the threaded hooks are screwed into the threaded holes at the top of the display.
- 8. Hook the wire rope (or buckle if being used) through the hanging hooks on the screen. You may need to loosen these slight then tighten them back up once wire rope/buckle is inserted.
- 9. With someone holding the screen in position, hook the wire rope onto the ceiling hooks.
- 10. If the buckles have been used you can now adjust them to level out the display.

# **5.F.A.Qs and Troubleshooting Guide**

### 5.1 How do I play PowerPoint presentations on my display?

#### 5.1.1 Option 1 (for plain slides with no animation):

You can save the PowerPoint presentation as a JPEG File Interchange Format (.JPG). Microsoft PowerPoint software allows the user to do this by taking the following steps:

1) Create or open a PowerPoint presentation.

- 2) Click File >Save As
- 3) Enter a File name

4) Click on "Save as type" scroll down and find the file extension "JPEG file interchange format", as shown in the image below.

| Favorites            |                    |                                                                                            |   |        |
|----------------------|--------------------|--------------------------------------------------------------------------------------------|---|--------|
| 62                   | File <u>n</u> ame: | Digital Sign                                                                               | • | Save   |
| My Network<br>Places | Save as type:      |                                                                                            |   | Cancel |
|                      | -                  | Design Template<br>PowerPoint Show<br>PowerPoint Add-In<br>GIF Graphics Interchange Format |   |        |
|                      |                    | JPEG File Interchange Format<br>PNG Portable Network Graphics Format                       |   |        |

5) Click Save.

6) A message will appear asking if you would like to save all slides as JPEG's

7) Once you have selected your option, The JPEG images will be saved and are ready to use within a playlist or to upload to a storage device.

NOTE: For the best portrait resolution, you can use this PowerPoint Page Setup: Width 42.6cm; Height 24cm (16:9 Ratio)

# **5.1.2** Options 2 (for presentations with animation):

You can save the PowerPoint presentation as a Windows Media Video File (.WMV). Microsoft PowerPoint software allows the user to do this by taking the following steps:

1) Create or open a PowerPoint presentation.

2) Click File >Save As

3) Enter a File name

4) Click on "Save as type" scroll down and find the file extension "Windows Media Video (.wmv)", as shown in the image below.

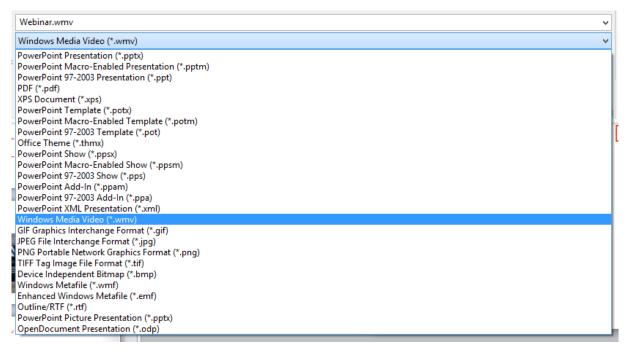

5) Click Save.

6) you can then convert the WMV video file to an AVI by following the steps in the next section. NOTE: For the best portrait resolution, you can use this PowerPoint Page Setup: Width 42.6cm; Height 24cm (16:9 Ratio)

#### 5.2 Video Format Conversion

There is a free and easy way to convert your HD video to a compatible Format which is outlined below. To do this, please take the following steps:

1 of 7. Download a free convertor for Windows called Format Factory, by clicking the "Alternative download" button here:

http://format-factory.en.softonic.com/download

| FormatFactory 3.6 |                                              |                    |          |               |                             | - 🗆 ×                              |
|-------------------|----------------------------------------------|--------------------|----------|---------------|-----------------------------|------------------------------------|
| TASK SKIN LANG    | GUAGE HELP<br>er 💽 Option 📑 Remove 🔀 Clear L | an 127 ann 127 ann | (A) WIDE |               |                             |                                    |
|                   | Video                                        | Source             | Size     | Convert State | Output [F2]                 | (Output) Size                      |
| -> Mobile Devic   |                                              |                    |          |               |                             |                                    |
| -> AVI            | -> 3GP -> RMVB                               |                    |          |               |                             |                                    |
| -> MPG            | -> VOB -> MOV                                |                    |          |               |                             |                                    |
| -> FLV            | -> SWF                                       |                    |          |               |                             |                                    |
|                   | Audio<br>Picture                             |                    |          |               |                             |                                    |
|                   | ROM Device\DVD\CD\ISO                        |                    |          |               |                             |                                    |
| 3                 | Advanced                                     |                    |          |               |                             |                                    |
|                   | Use Multi-Threads 🔽 BAV Safe Scan            |                    |          |               | Elapsed Time : 00:00:00 Aft | er Converting : Shut Down Computer |

2 of 7. Launch the program and click the "AVI" button:

3 of 7. Now click "Add File" (alternativly at this stage you can just drag and drop your video file into this window and skip the next step).

| Video                                                                                                    |                                | Source                                  |        | Size          | Convert State | 0          | utput [F2]           | (Output) Size |
|----------------------------------------------------------------------------------------------------|--------------------------------|-----------------------------------------|--------|---------------|---------------|------------|----------------------|---------------|
|                                                                                                    |                                | 1                                       |        |               |               |            |                      | -             |
|                                                                                                    | 40 -> AVI                      |                                         |        |               |               |            | ×                    |               |
| -> Mobile Device                                                                                                    | 0                              | High quality and size                   |        | Output Settin | g             |            | ОК                   |               |
|                                                                                                    |                                |                                         | B      | Option        |               | +          | Add File             |               |
|                                                                                                    | File Name                      |                                         | Folder | Size          | Duration      | Video Size | Set Range            |               |
| -> AVI -> 3GP                                                                                                    |                                |                                         |        |               |               |            |                      |               |
|                                                                                                    |                                |                                         |        |               |               |            |                      |               |
|                                                                                                    |                                |                                         |        |               |               |            |                      |               |
| -> GIF -> WMV                                                                                                    |                                |                                         |        |               |               |            |                      |               |
|                                                                                                    |                                |                                         |        |               |               |            |                      |               |
| → GIF → WMV<br>                                                                                                    |                                |                                         |        |               |               |            |                      |               |
| → GIF → WMV                                                                                                    | Append settin                  | g name [High quality and                | size]  |               |               |            | Add Folder           |               |
| → GIF → WMV<br>                                                                                                    | Append settin<br>Output Folder | ig name [High quality and<br>E:\FFOutp: |        |               | ~             |            | Add Folder<br>Change |               |
| → GIF         → WMV           Image         Image           → MPG         → VOB           Image         Image           → WMV         Image           → MPG         Image           Image         Image           Image         Image           Image         Image           Image         Image           Image         Image |                                |                                         |        |               | <b>v</b>      |            |                      |               |

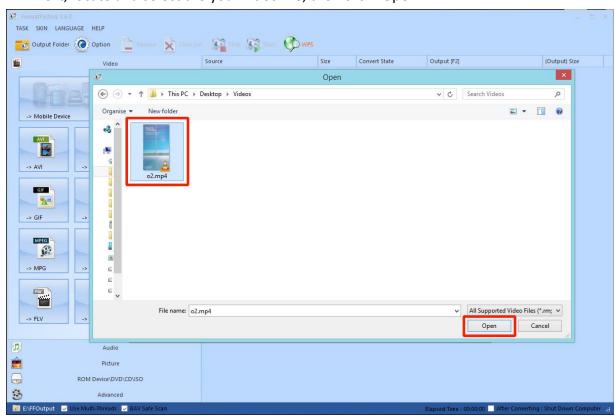

4 of 7. Next, locate and select the your video file, then click "Open".

5 of 7. Now click "Output Setting".

| FormatFactor                                                                                                    |                       |                           |                       |                    |                |               |            |                        | - ¤ ×                                       |
|----------------------------------------------------------------------------------------------------|-----------------------|---------------------------|-----------------------|--------------------|----------------|---------------|------------|------------------------|---------------------------------------------|
| and the second second s | LANGUAGE HELP         |                           | 1000 (100             |                    |                |               |            |                        |                                             |
| Output F                                                                                                    | Folder Option         | Remove K Clear List       | Stop 1 Sta            | ( WPS              |                |               |            |                        |                                             |
| 1                                                                                                    | Video                 |                           | Source                |                    | Size           | Convert State |            | Output [F2]            | (Output) Size                               |
| -> Mobile                                                                                                    | Device                | میں جانچا ہے۔<br>میں High | quality and size      | ۲                  | Output Setting |               |            | ∝                      |                                             |
| AVI                                                                                                    |                       |                           |                       | H.                 | Option         |               | +          | Add File               |                                             |
|                                                                                                    | -> 3GP                | File Name                 | Folder                |                    | Size           | Duration      | Video Size |                        |                                             |
| -> AVI                                                                                                    | -> 3GP                | o2.mp4                    | C:\Users\1            | `om \Desktop \Vide | tos 4.36M      | 00:00:09      | 1080x192   | 0                      |                                             |
| GIF                                                                                                    | WWW                   |                           |                       |                    |                |               |            |                        |                                             |
| -> GIF                                                                                                    | -> WMV                |                           |                       |                    |                |               |            |                        |                                             |
| -> MPG                                                                                                    | -> VOB                |                           |                       |                    |                |               |            |                        |                                             |
|                                                                                                    |                       | <                         |                       |                    |                |               |            | >                      |                                             |
|                                                                                                    |                       | Append setting name [H    | igh quality and size] |                    |                |               |            | Add Folder             |                                             |
| -> FLV                                                                                                    | -> SWF                | Output Folder             | E:\FFOutput           |                    |                | *             | 6          | Change                 |                                             |
|                                                                                                    | Audio                 |                           |                       |                    |                |               |            |                        | _                                           |
| <b>E</b>                                                                                                    | Picture               |                           |                       |                    |                |               |            |                        |                                             |
| G                                                                                                    | ROM Device\DVD\C      | DVISO                     |                       |                    |                |               |            |                        |                                             |
| 3                                                                                                    | Advanced              |                           |                       |                    |                |               |            |                        |                                             |
| E:\FFOutput                                                                                                    | 🔽 Use Multi-Threads 💆 | BAV Safe Scan             |                       |                    |                |               | E          | lapsed Time : 00:00:00 | ) 🦳 After Converting : Shut Down Computer 🔡 |

6 of 7. Set your "Video Settings" to the following values, and then click "OK":

| Profile                                     |             |    |
|---------------------------------------------|-------------|----|
|                                             |             |    |
| High quality and size                       | <u> </u>    | ОК |
| <b>•• ?</b>                                 | Save As     |    |
| Durine .                                    | Value       |    |
| Setting                                     | AVI         |    |
| Type                                        | Off         |    |
| Use system decoder (AviSynth)  Video Stream | Off         |    |
| Video Encode                                | MPEG4(Xvid) |    |
| Video Encode<br>Video Size                  | Default     |    |
| Bitrate (KB/s)                              | Default     |    |
| FPS                                         | Default     |    |
| Aspect Ratio                                | Automatic   |    |
| Encode 2 pass                               | No          |    |
| Audio Stream                                | INO         |    |
| Audio Encode                                | MP3         |    |
| Sample Rate (HZ)                            | 44100       |    |
| Bitrate ( KB/s )                            | 128         |    |
| Audio Channel                               | 2           |    |
| Disable Audio                               | No          |    |
| Volume Control (+dB)                        | 0 dB        |    |
| Audio Stream Index                          | Default     |    |
| Additional Subtitle                         | Derduk      |    |
| Watermark (AviSynth)                        |             |    |

7 of 7. Click "Start". Once the video has finished converting you can access it by clicking the "Output Folder" button, you can then move the converted compatible file to a more convenient location.

| FormatFactory 3.6.0                               |                       |       |               |                                      | - 🗆 ×                      |
|---------------------------------------------------|-----------------------|-------|---------------|--------------------------------------|----------------------------|
| TASK SKIN LANGUAGE HELP                           |                       |       |               |                                      |                            |
| Output Folder                                     | t 🕼 Stor 🐼 Start 🕅 WP | s     |               |                                      |                            |
| Video                                             | Source                | Size  | Convert State | Output [F2]                          | (Output) Size              |
|                                                   | ■ o2.mp4              | 4.36M | Completed 🤣   | E:\FFOutput\o2~1.avi                 | 3.28M (75%) 😽              |
| -> Mobile Device -> MP4                           |                       |       |               |                                      |                            |
| → AVI → 3GP → RMVB                                |                       |       |               |                                      |                            |
| → GIF → WMV → MKV                                 |                       |       |               |                                      |                            |
| → MPG → VOB → MOV                                 |                       |       |               |                                      |                            |
| -> FLV -> SWF                                     |                       |       |               |                                      |                            |
| Audio                                             |                       |       |               |                                      |                            |
| Picture                                           |                       |       |               |                                      |                            |
| ROM Device\DVD\CD\ISO                             |                       |       |               |                                      |                            |
| Advanced                                          |                       |       |               |                                      |                            |
| 🔯 E:\FFOutput 🔽 Use Multi-Threads 🔽 BAV Safe Scan |                       |       | E             | lapsed Time : 00:00:05 📃 After Conve | rting : Shut Down Computer |

#### 5.3 Connecting screen to PC

If your PC has a HDMI output then this is ideal. Simply connect one end of a HDMI cable to the screens HDMI input (see Figure 4) and the other to your PCs HDMI output port. Using this method will carry both your PCs visual and audio signals. If your PC does not have a HDMI output, connect it to the screen using a VGA cable instead, this carries the video signal. If you wish the audio signal from your PC to be sent to the screen as well, this can be achieved by using a male-to-male 3.5mm audio jack cable. To change the input source of your screen press the SOURCE button located on the top right hand corner of your remote control. Next, navigate to your desired source and press "PLAY" on your remote control.

#### 5.4 My media file does not fit properly on the screen

If your media is being displayed with black edges please refer to section 2.11. This has happened because the file does not have a 16:9 aspect ratio (1920x1080). Please resize file to 1920x1080 pixels and try loading the media onto the display once again.

#### 5.5 My media file will not display or is missing from the playlist

In this situation the first step to take is to start with a blank USB drive. Copy one supported picture file (2.1 Supported Media Files) onto the blank USB drive and insert this into the unit. If this works there are most likely one or more unsupported files or folders on your original playlist.

If this does not work please check first that the media file is the correct size to fit the screen -1920x1080 pixels. If it is any bigger than this it is likely the media file will not display.

Finally make absolutely sure that your media is a supported file type as the screen will not recognise unsupported file types.

#### 5.6 My media files will not update

If you are have problems updating your display follow these steps to ensure it is not a technical issue.

- 1) Ensure that there are no additional unsupported files or folders stored on the USB drive.
- 2) Make sure the USB drive is firmly inserted into USB slot
- 3) Before contacting your supplier try another USB drive to be certain this is not the fault.

#### 5.7 My moving GIF files will not move.

As the screen recognises any .gif file as an image it will display the first frame of a moving gif for the allocated image display time.